# *AmiVoice ML*<sup>x</sup>

# インストール手順書

## 株式会社アドバンスト・メディア

#### ●ご注意

・本書の内容の一部または全部を、弊社の書面による許可なく、複製・転載することは固くお断りいたします。

#### ●免責事項

- ・本システムの運用の際には、本書に記載された仕様や制限を十分にご理解いただいた上でご使用ください。誤って運用 した場合の結果については、責任を負いかねますのでご了承ください。
- ・弊社は本ソフトウェアの使用および本ソフトウェアを使用して開発されたアプリケーションプログラムの使用から生じるい かなる結果に関しても、保証・責任を負いかねますのであらかじめご了承ください。

#### ●登録商標

- · AmiVoice<sup>®</sup>は、株式会社アドバンスト·メディアの登録商標です。
- ・本書に掲載の商品の名称は、それぞれ各社が商標および登録商標として使用している場合があります。

## 目次

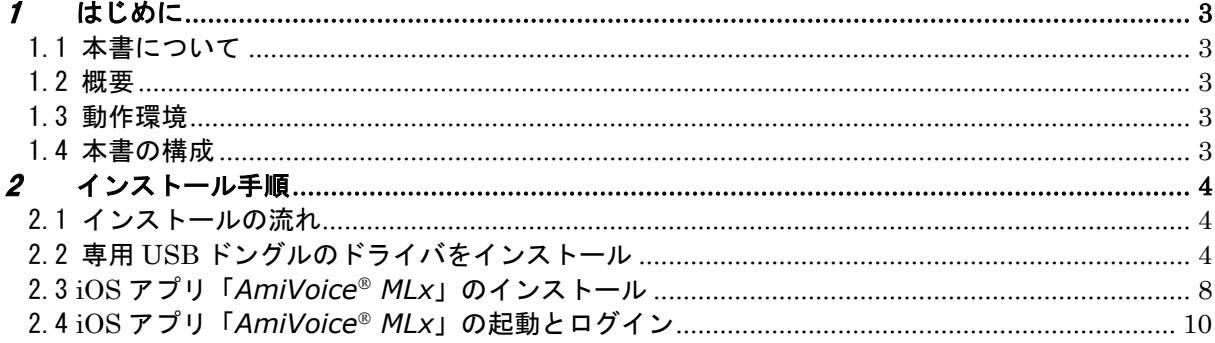

<span id="page-3-0"></span>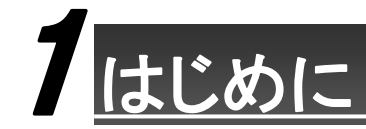

### <span id="page-3-1"></span>1.1 本書について

本書は、*AmiVoice MLx* という iOS アプリのインストールと、関連する Windows アプリケーションにまつわるインストー ル方法が記載されているマニュアルです。

#### <span id="page-3-2"></span>1.2 概要

*AmiVoice MLx* は、スマートフォンで音声入力された内容を、PC に転送できるシステムです。

外出先や PC が近くにない時に声でスマートフォンにメモしておき、PC のアプリケーションを使う時に、メモをテキストとし て貼り付け(転送)することができます。

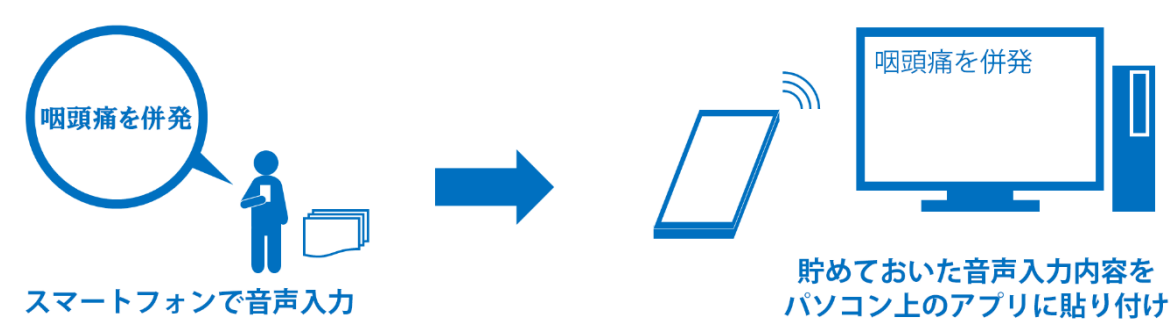

例)

- ・ 先生が外出先で気になる内容を声でメモし、病院に戻ってから電子カルテに転送できます。
- ・ 看護師が、病棟で記録しておきたい内容を声でメモし、席に戻ってからアプリケーションに転送できます。
- ・ 介護士が、訪問介護中に記録しておきたい内容を声で登録し、会社に戻ってからソフトウェアに転送できます。

※スマートフォンからパソコンに転送するためのネットワークの変更は不要です。

#### <span id="page-3-3"></span>1.3 動作環境

AmiVoice<sup>®</sup> MLx の動作には以下の環境が必要です。

```
※上記とは別に PC にインストールする AmiVoice CLx の動作環境が必要となります。
互換性 :iOS9.0 以降
サイズ :約 120 MB
ハードウェア :iPhone 6 以降、iPod touch (第 6 世代以降)
ネットワーク :インターネット接続環境(https プロトコル)
言語 :日本語
※iPad(第 4 世代以降)、iPad mini2 以降でも動作しますが、画面は iPhone 用に最適化されて
います。
```
※AmiVoice CLx の動作環境は別途ご確認ください。 ※PC には専用 USB ドングルを使用するための USB ポートが1つ必要です。 ※上記はサーバー認識の場合です。ローカル認識では辞書によってサイズ・ハードウェア要件が異なります。

#### <span id="page-3-4"></span>1.4 本書の構成

本書は以下の構成になっています。

- ・ インストールの流れ
- ・ 専用 USB ドングルのドライバーインストール
- ・ iOS アプリ「*AmiVoice MLx*」のインストール
- iOS アプリ「AmiVoice<sup>®</sup> MLx」の起動とログイン

<span id="page-4-0"></span>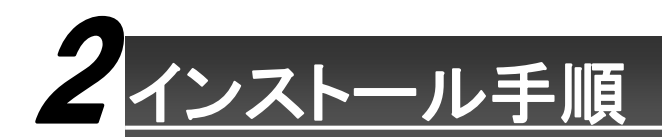

### <span id="page-4-1"></span>2.1 インストールの流れ

インストールの流れは以下の通りになっています。

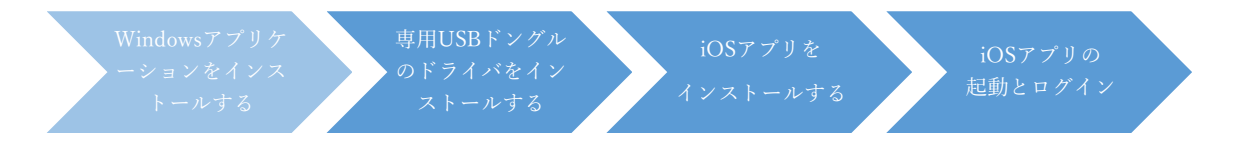

関連する Windows アプリケーション *AmiVoice CLx* のインストール手順は、別途提供されるマニュアルを参照してくだ さい。ここでは、専用 USB ドライバのインストールと、iOS アプリ *AmiVoice MLx* のインストールについて説明します。

なお、PC に文字を転送せずにメモとして利用やメールで送る場合は、Windows アプリケーション *AmiVoice CLx* のイ ンストールおよび専用 USB ドングルのドライバーインストールは不要です。iOS アプリ *AmiVoice MLx* のインストール から行ってください。

#### <span id="page-4-2"></span>2.2 専用 **USB** ドングルのドライバをインストール

- 1. ブラウザの URL に「https://medical.amivoice.com/mlx/」と入力してください。 **AmiVoice<sup>®</sup> MLx のページが表示されます。**
- 2. 「→BLED112 用ドライバーソフトをダウンロードする」を選択してください。

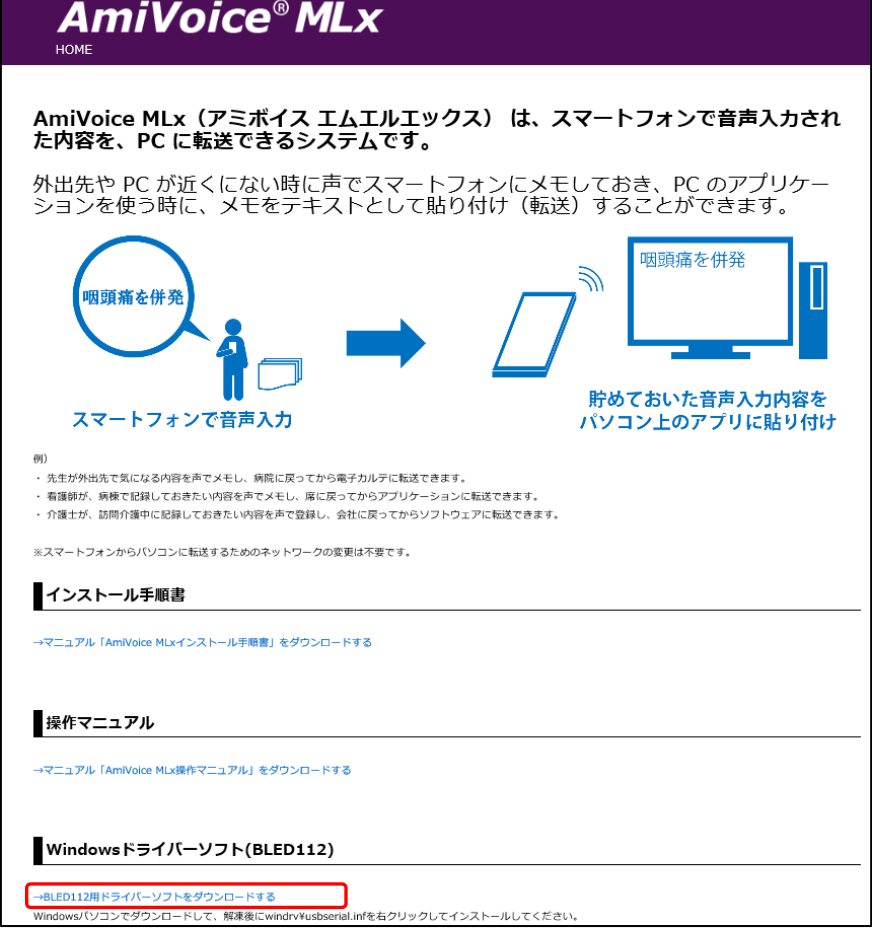

3. ブラウザが IE の場合、操作を選択するメッセージが表示されるので、「保存」を選択してください。 ※以降の説明は IE11 で説明をさせていただきます。

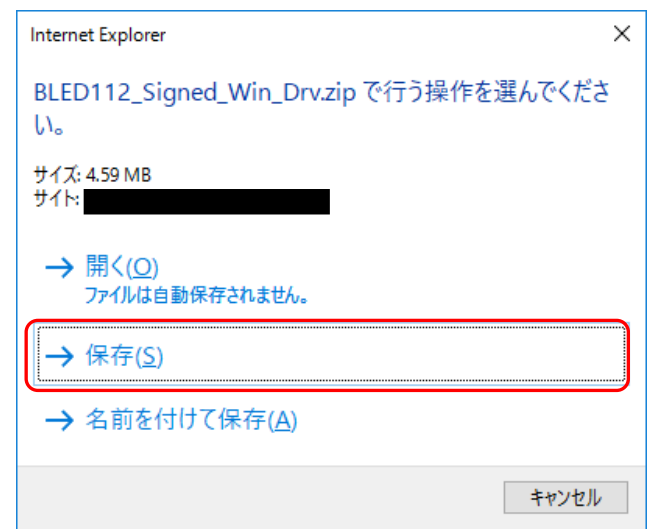

4. 保存完了後、以下のメッセージが表示されるので、「フォルダを開く」ボタンを選択してください。

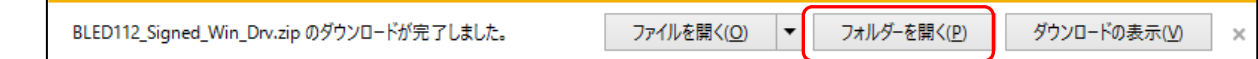

5. エクスプローラが起動するので「BLED112\_Signed\_Win\_Drv.zip」を右クリックして、メニューより「すべて展開」 を選択します。

※以降の説明は Windows10 で説明させていただきます。

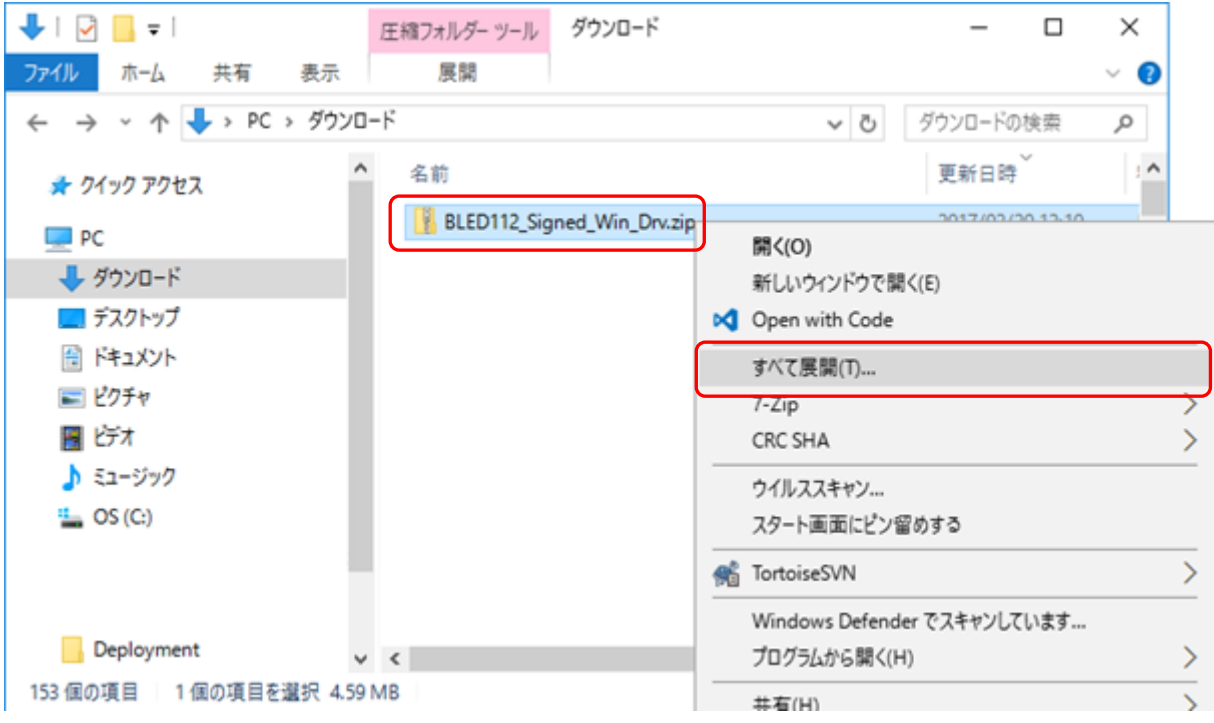

6. 「圧縮(ZIP 形式)フォルダーの展開」が画面が表示されるので、展開先のフォルダ―を指定し(ここでは C:¥BLED112\_Signed\_Win\_Drv を指定)、「完了時に展開されたファイルを表示する」をチェックして、「展開」 ボタンを選択します。

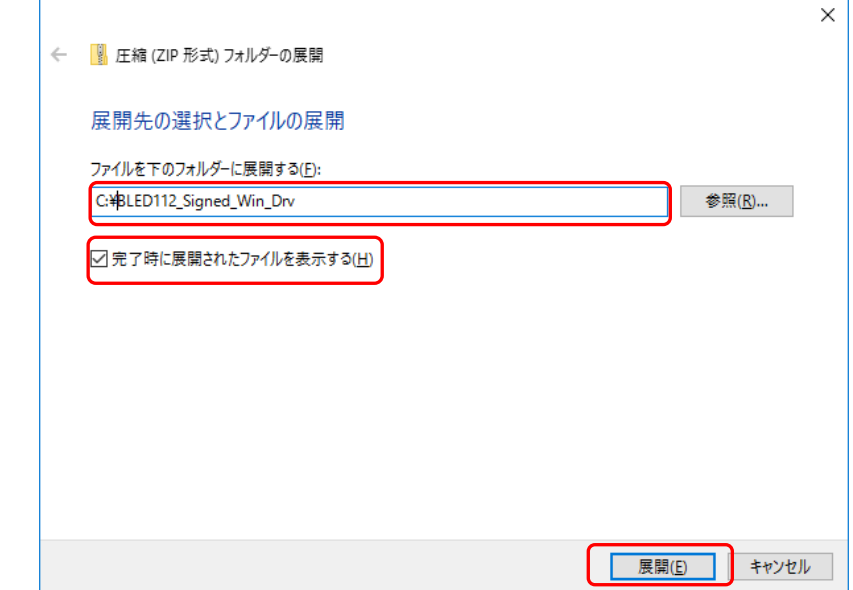

7. 展開されたフォルダが表示されるので、「windrv」をダブルクリックします。

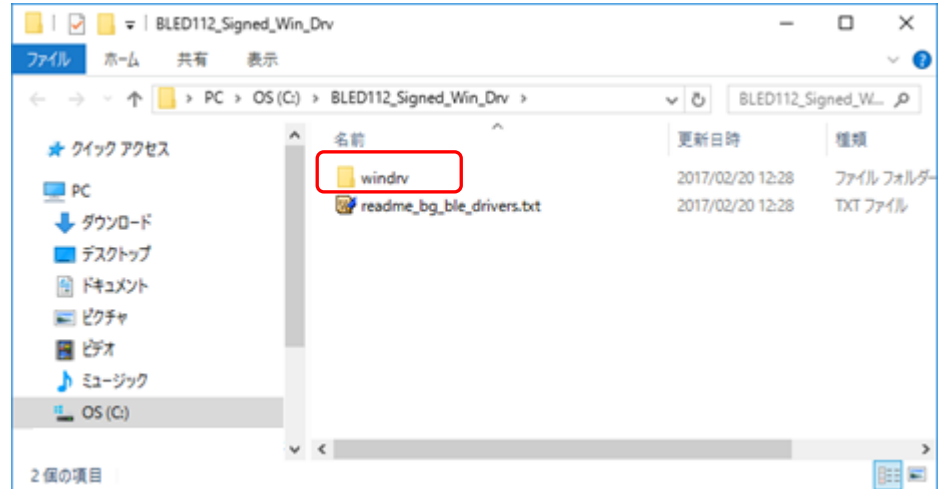

8. 「usbserial.inf」を右クリックして、メニューから「インストール」を選択します。

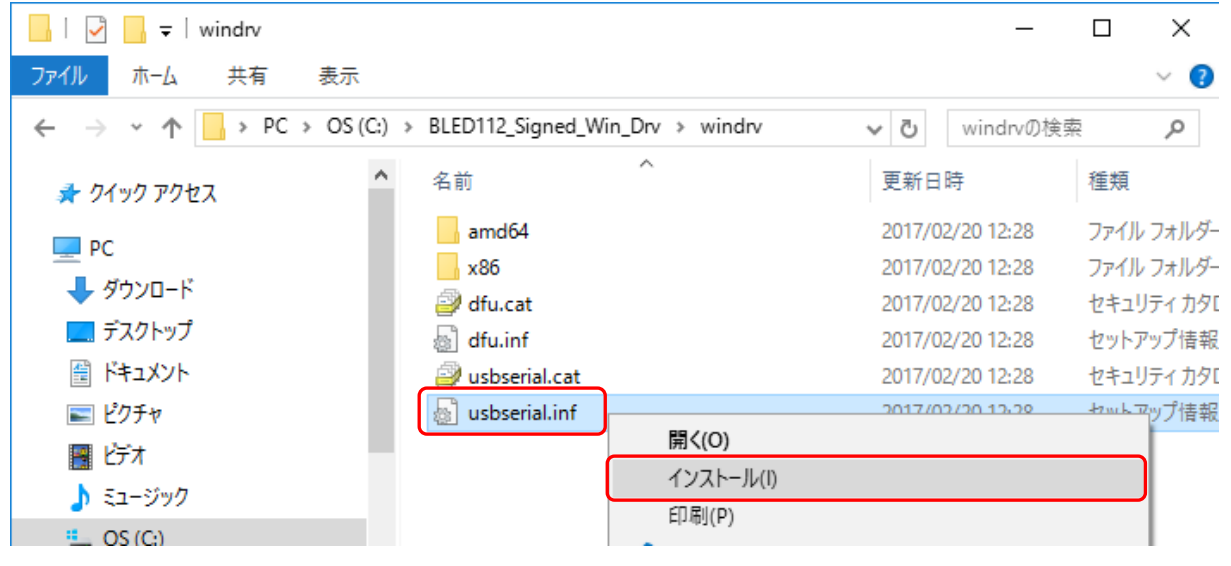

9. 「開いているファイル-セキュリティの警告」画面が表示されたら、「このファイルを開く前に常に確認する」 はチェックされたままにして、「開く」を選択します。 ウィンドウが閉じてインストールされます(完了したことを伝えるメッセージは表示されません)。

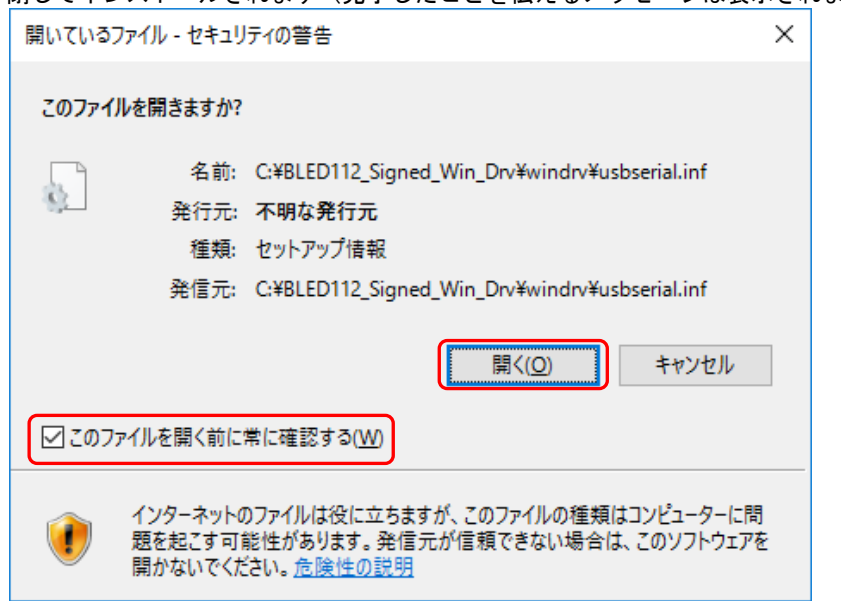

10. ドライバのインストールが終わったら、提供された専用 USB ドングルを PC の USB ポートに奥まで差し込 んでください。

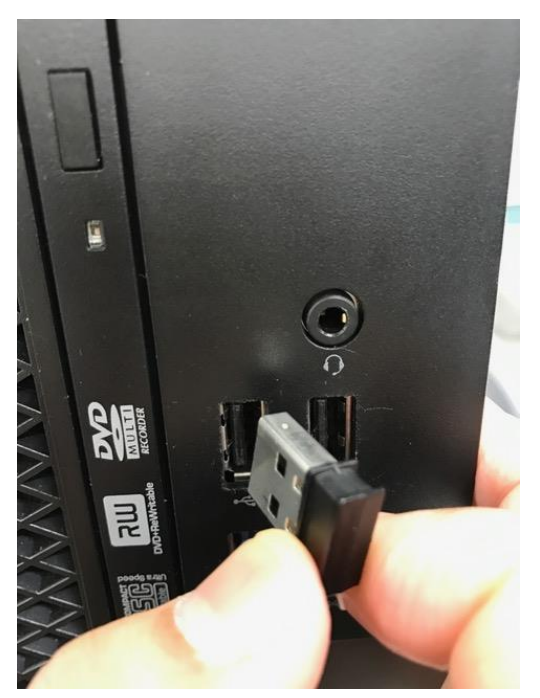

## <span id="page-8-0"></span>2.3 **iOS** アプリ「*AmiVoice MLx*」のインストール

※本手順には iPhone または iPod touch 等の機器に AppleID を設定する手順は含まれていません。インストールを行う前 に事前に設定してください。

※以下の作業には、当社より提供されるアプリインストール用のコードが必要ですのでお手元にご用意ください。

1. 「AmiVoice<sup>®</sup> MLx」をインストールする iPhone または iPod touch より、「App Store」を開きます。

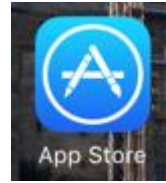

2. App Store の最下部にある「コードを使う」をタップします。

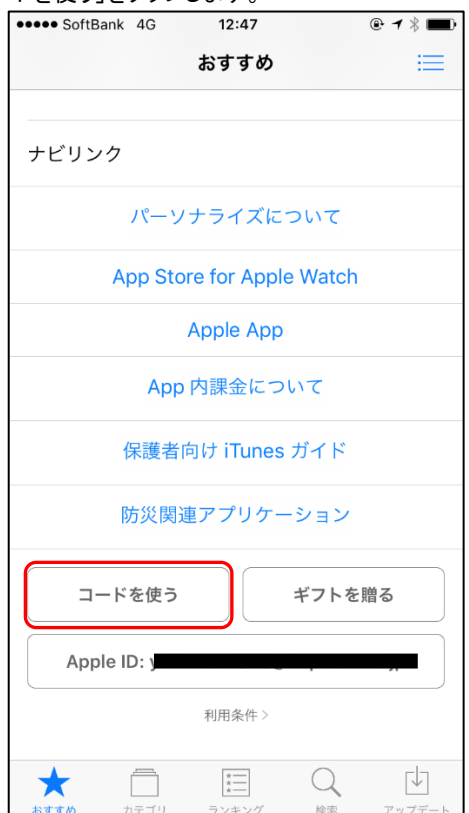

3. 「コードはキーボードでも入力できます」をタップします。

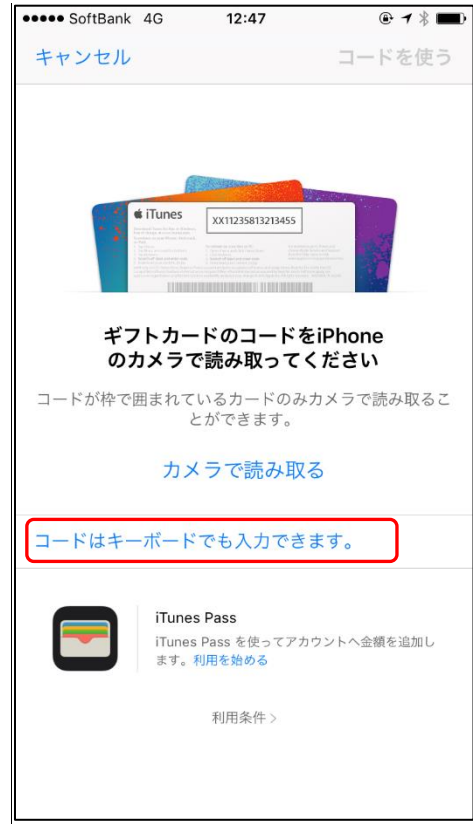

4. 提供されたコードを入力したら、右上の「コードを使う」をタップすると、インストールが開始されます。ホーム画面にア イコンが作成されたことを確認してください。

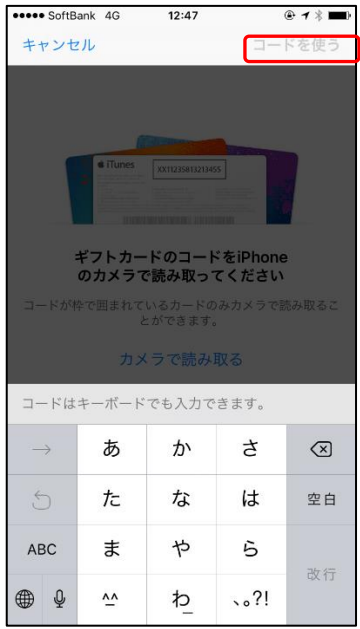

### <span id="page-10-0"></span>2.4 **iOS** アプリ「*AmiVoice MLx*」の起動とログイン

1. ホーム画面の「*AmiVoice MLx*」のアイコンをタップします。

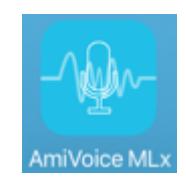

2. 初回起動時に表示される下記画面より、「→設定画面」をタップします。

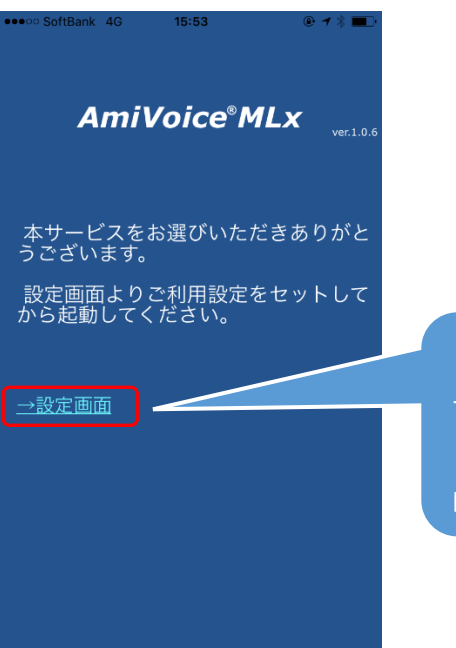

【別の操作方法】 iOS の「設定」アプリより、 「AmiVoice MLx」を選択しても 同様です。

3. 法人契約時は、「施設ID」をタップして、当社より提供された施設IDを入力します(ギフトコードとは別のコードです)。 個人契約時(ホームページからの申し込みでクレジット決済の場合)は、「個人契約」の右側のスイッチをタップしてオ ンにしてください。施設 ID の入力は不要です。 設定したら、左上の「◀ AmiVoice MLx に戻る」をタップします。

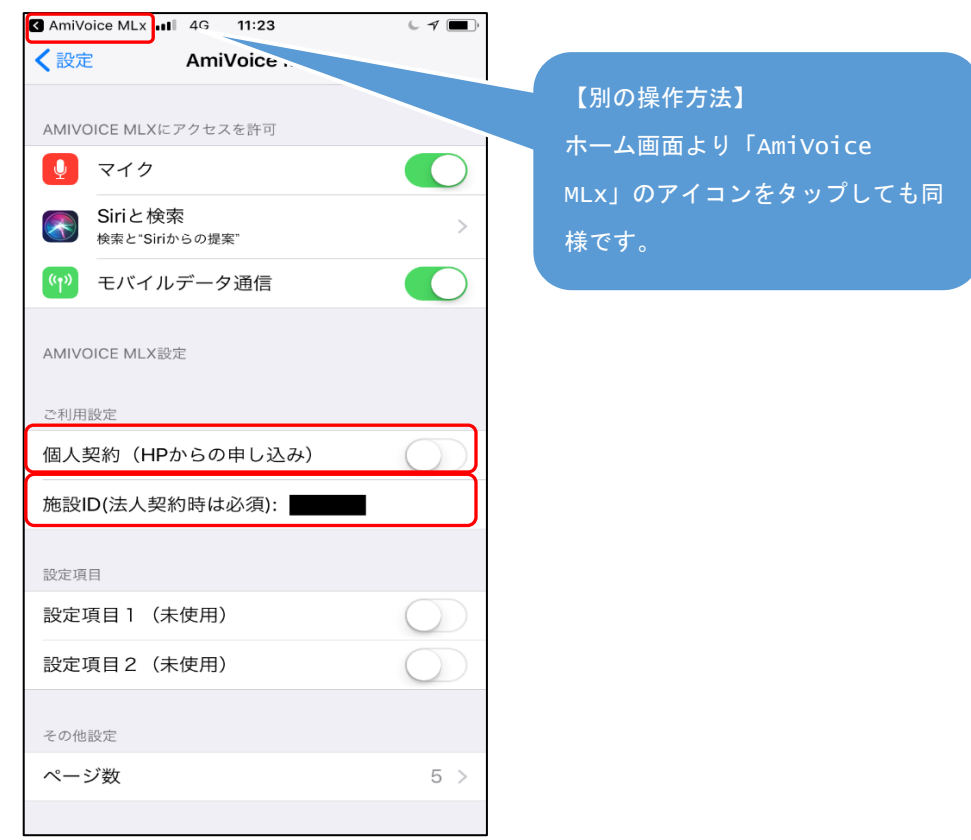

4. ログイン画面が表示されるので、提供された CLx のユーザーID とパスワードをそれぞれ入力して、「LOGIN」ボタン をタップします。

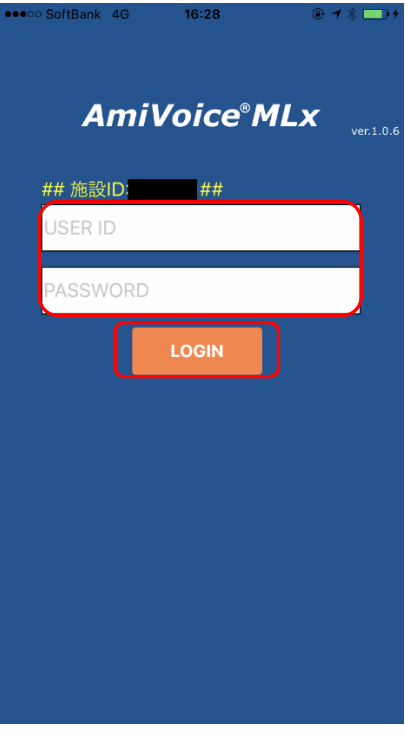

5. ログインに成功すると、メイン画面が表示されます。 ※一度ログインされると、アプリを終了して起動しなおしても、一定期間ログインされた状態が維持され、メイン画面 が表示されます。

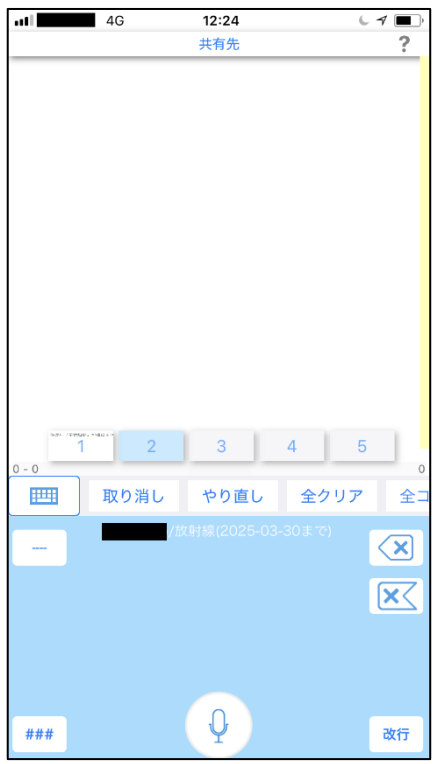

6. 以上でインストールは終了です。

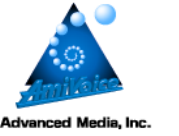

## 株式会社アドバンスト・メディア

URL: http://www.advanced-media.co.jp/

Copyright © 2018 Advanced Media, Inc. All rights reserved.